VERSÃO 7.0.0 MAIO DE 2023 702P09006

## Xerox® FreeFlow® Core

Guia de Instalação

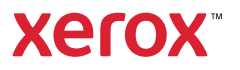

© 2023 Xerox Corporation. Todos os direitos reservados. Xerox® e FreeFlow® são marcas da Xerox Corporation nos Estados Unidos e/ou em outros países.

Este software inclui o software desenvolvido pela Adobe Systems Incorporated.

Adobe, o logotipo Adobe, o logotipo Adobe PDF, PDF Converter SDK e PDF Library são marcas ou marcas registradas da Adobe Systems Incorporated nos Estados Unidos e/ou em outros países.

O navegador Google Chrome™ é uma marca da Google LLC.

Microsoft®, Windows®, Edge®, Microsoft Language Pack, Microsoft Office 2013, Microsoft Office 2016, Microsoft Office 2019, Microsoft Office 365, Microsoft SQL Server e Internet Explorer® são marcas registradas da Microsoft Corporation nos Estados Unidos e/ou outros países.

Apple®, Macintosh®, Mac®, Mac OS® e Safari® são marcas ou marcas registradas da Apple, Inc., registradas nos Estados Unidos e em outros países.

Mozilla Firefox é uma marca da Mozilla Foundation nos Estados Unidos e em outros países.

BR38520

# Índice

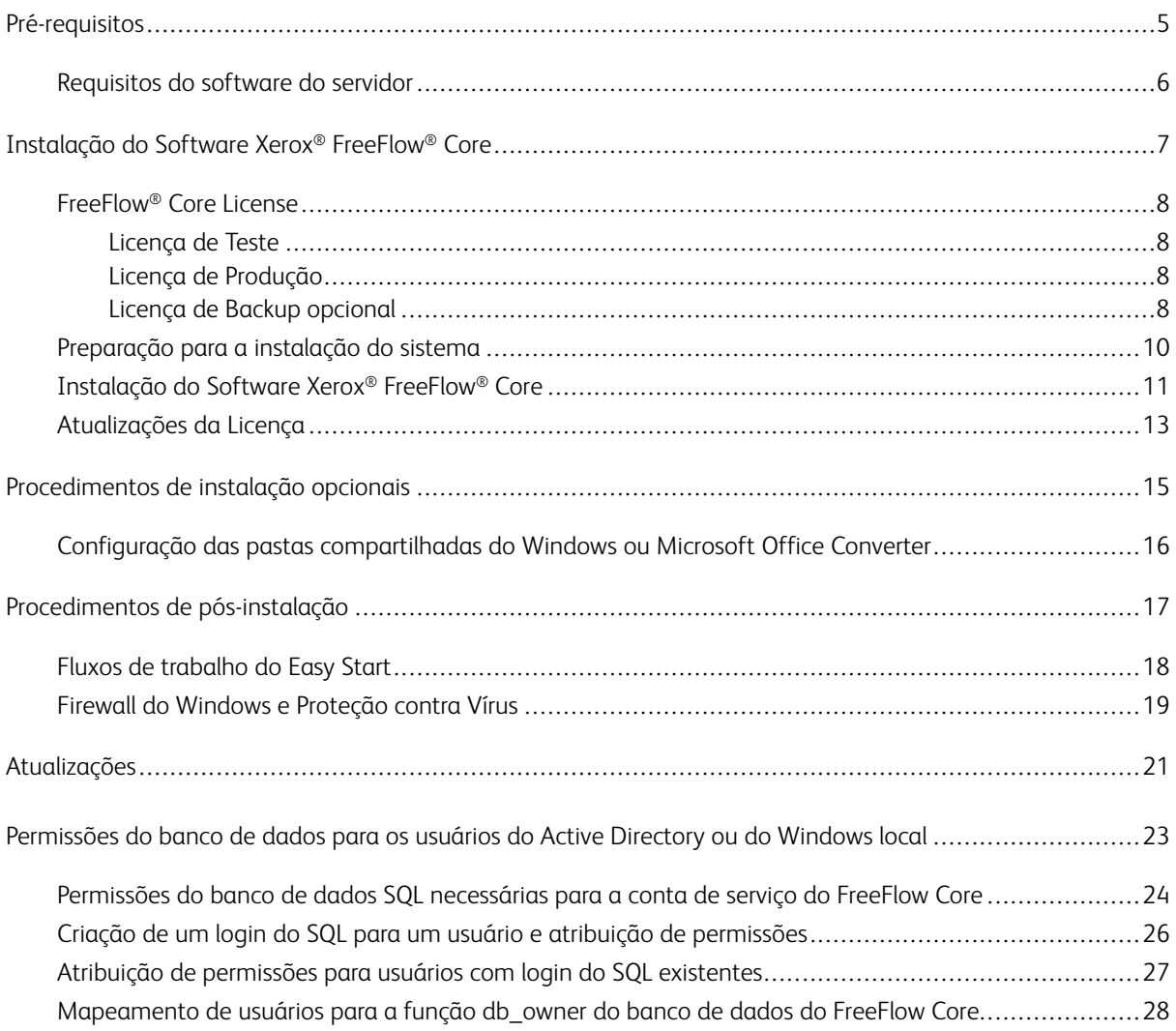

Índice

### <span id="page-4-0"></span>Pré-requisitos

Este capítulo contém:

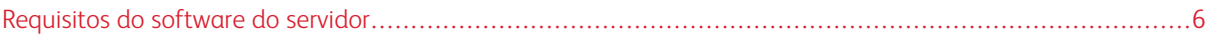

### <span id="page-5-0"></span>Requisitos do software do servidor

Para obter os requisitos do servidor mais recentes, consulte as *Notas da Versão do Xerox®FreeFlow® Core*. Para obter o documento, acesse a página da Web do FreeFlow ® Core em [http://xerox.com/automate.](http://xerox.com/automate) No topo da página, selecione Recursos do proprietário e depois selecione Notas da versão que incluem os requisitos completos do sistema.

### <span id="page-6-0"></span>Instalação do Software Xerox® FreeFlow® Core

Este capítulo contém:

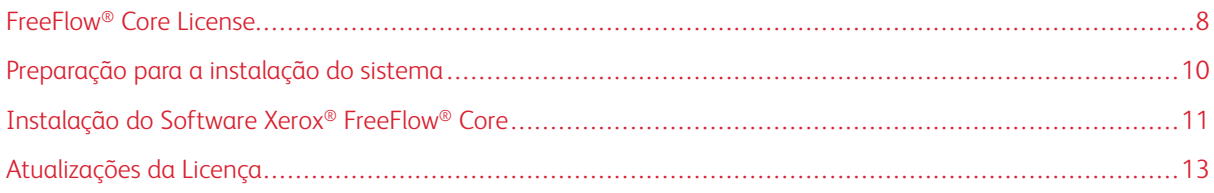

### <span id="page-7-0"></span>FreeFlow® Core License

#### <span id="page-7-1"></span>**LICENÇA DE TESTE**

Você pode instalar o Xerox® FreeFlow® Core no modo de teste sem licença. A versão de teste inclui todos os módulos opcionais, incluindo a conectividade por até dois destinos de saída e é totalmente funcional por 45 dias.

#### <span id="page-7-2"></span>**LICENÇA DE PRODUÇÃO**

O Kit de ativação da Licença do software Xerox® FreeFlow® Core entregue com o seu pedido contém a chave de ativação e o número de série do produto. Dependendo da configuração do produto, você receberá um ou mais kits de ativação com uma chave de ativação para cada módulo.

- A primeira vez que você adquirir uma licença, digite as chaves de ativação para toda a configuração do software. Por exemplo, se a configuração do software incluir o software de base e o módulo de Préimpressão avançada, resgate todas as chaves de ativação ao mesmo tempo.
- Se você obtiver o arquivo de licença usando o Portal de Ativação do Software Xerox (SWAP), resgate todas as chaves de ativação antes de fazer o download do arquivo de licença.
- Se você obtiver a licença pela Internet, consulte [Atualizações](#page-12-0) da Licença neste guia.

A licença do software Xerox® FreeFlow® Core pode ser obtida pela Internet. Se o servidor do Xerox® FreeFlow® Core não tiver acesso à Internet, obtenha o arquivo de licença usando o Portal de Ativação do Software Xerox (SWAP).

- 1. Para obter um arquivo de licença, acesse o site do Portal de Ativação do Software Xerox (SWAP) em [https://](https://www.xeroxlicensing.xerox.com/activation/) [www.xeroxlicensing.xerox.com/activation/](https://www.xeroxlicensing.xerox.com/activation/)
- 2. Insira sua chave de ativação. Clique em Avançar.
- 3. Digite todas as informações do cliente necessárias. Clique em Avançar.
- 4. Leia a informação de licença.
	- Para fazer alterações nas informações, selecione Voltar.
	- Para resgatar as chaves de ativação adicionais, selecione Ativar Outra Licença.
	- Para salvar o arquivo no sistema de arquivo local após resgatar todas as chaves de ativação, selecione Salvar e Fazer o Download do Arquivo da Licença.
- 5. Para sair do Portal de Ativação do Software Xerox (SWAP), feche o navegador da Web.

#### <span id="page-7-3"></span>**LICENÇA DE BACKUP OPCIONAL**

Antes de instalar uma cópia de backup do software Xerox® FreeFlow® Core, para obter um arquivo de licença de backup válido, entre em contato com o Suporte Técnico da Xerox local ou com o parceiro Xerox local.

Cuidado: Não tente obter a licença do software de backup pela Internet. Não use o Portal de Ativação do Software Xerox (SWAP) para obter uma licença de backup. Siga as instruções incluídas no kit de ativação de licença de software de backup do Xerox® FreeFlow® Core.

A licença do servidor de backup inclui o direito de licença para todos os módulos opcionais do Xerox® FreeFlow® Core adquiridos com o servidor de produção.

### <span id="page-9-0"></span>Preparação para a instalação do sistema

- 1. Para instalar o Xerox® FreeFlow® Core em um ambiente seguro, identifique uma conta válida a ser usada para acessar as pastas compartilhadas opcionais do FreeFlow Core e o SQL Server. Se você não tiver certeza se sua conta é válida, antes de prosseguir, entre em contato com o Suporte Técnico ao Cliente da Xerox.
- 2. Instale todas as atualizações do Windows, exceto as atualizações de pré-lançamento ou versão prévia. Os recursos de pré-lançamento ou versão prévia não são suportados.
- 3. Assegure-se de que o sistema operacional no qual você está instalando o software Xerox® FreeFlow® Core esteja configurado com um endereço IP estático.
- 4. Instale o Microsoft SQL Server Standard ou Express.
	- Se uma cópia local do Microsoft SQL Server não estiver presente no servidor do Xerox® FreeFlow® Core, o programa de instalação do Xerox FreeFlow Core permitirá que você instale uma cópia local do Microsoft SQL Server Express.
	- Você pode instalar o Microsoft SOL Server Standard ou Express manualmente no servidor do Xerox® FreeFlow® Core local ou em um servidor remoto. Se você instalar o SQL Server manualmente no servidor local, verifique se está conectado como o mesmo usuário administrativo local que opera o servidor do Xerox® FreeFlow® Core. Para instalar o Microsoft SQL Server em um servidor remoto, consulte o guia de instalação da Microsoft SQL.

Quando você instalar o Microsoft SQL Server, consulte as seguintes recomendações:

- É recomendado usar a instância do banco de dados nomeada.
- É recomendado instalar a instância do banco de dados com autenticação de modo misto.
- Não é recomendado o uso da autenticação SQL com a conta de administrador do sistema (as). No entanto, esta opção é suportada. Se você usa uma conta de banco de dados personalizada, assegure-se de que a conta possua privilégios de administrador do sistema na instância do banco de dados. Consulte [Permissões](#page-22-0) do banco de dados para os usuários do Active Directory ou do [Windows](#page-22-0) local.
- Não é suportada a instalação da instância do banco de dados em um volume compactado do sistema de arquivos do Windows.
- 5. Se o Microsoft Office Converter for necessário, o Microsoft Office é instalado antes ou depois do FreeFlow Core.

Para saber quais versões do Microsoft Office são compatíveis, consulte as notas de versão do *Xerox® FreeFlow® Core*. Para obter mais informações, consulte o [Procedimento](#page-14-0) de Instalação Opcional.

### <span id="page-10-0"></span>Instalação do Software Xerox® FreeFlow® Core

1. Clique duas vezes em XeroxFreeFlowCore-7.n.n-Setup.exe. Se uma reinicialização for solicitada na tela, reinicialize o sistema e execute o instalador novamente.

Nota: Aguarde alguns minutos para que o sistema operacional seja totalmente inicializado e clique duas vezes no instalador para continuar o processo de instalação.

Se você receber uma mensagem indicando que ocorreu um erro durante a tentativa de configurar funções e recursos do servidor, aguarde aproximadamente 5 - 10 minutos antes de reiniciar o instalador. Se o problema persistir, entre em contato com o Suporte Técnico Xerox ao Cliente para obter assistência.

- 2. Para exibir a interface de usuário do instalador, selecione seu idioma e clique em OK.
- 3. Se os pré-requisitos não estiverem configurados e um registro de Verificação do Sistema for exibido, execute as etapas a seguir:
	- a. Cancele a instalação do Xerox® FreeFlow® Core.
	- b. Para continuar com a instalação, no registro Verificação do Sistema, procure a palavra Erro e, então, resolva quaisquer problemas. Se você precisar de assistência, entre em contato com o Suporte Técnico ao Cliente da Xerox.

Nota: Ao instalar o Xerox® FreeFlow® Core com uma instância do banco de dados remota, às vezes a verificação do sistema exibe a mensagem de erro: SQL Server não encontrado. Você pode ignorar a mensagem de erro.

- c. Continue a instalação do software Xerox® FreeFlow® Core.
- 4. Se você receber uma solicitação na tela para reinicializar, reinicialize o sistema.
- 5. Reinicie o instalador do Xerox® FreeFlow® Core.
- 6. Clique em Avançar na janela de Boas-vindas, e siga as instruções da tela. As informações na tela dependem do estado do seu servidor.
- 7. Leia e aceite os termos do acordo de licença na janela Acordo de Licença. Clique em Avançar.
- 8. Para instalar os dados do aplicativo em sua maior partição do disco rígido, altere a pasta de dados de fluxo de trabalho na janela Pasta de Destino. Clique em Avançar.
- 9. Se você estiver usando a conversão de arquivos do Microsoft Office ou compartilhamentos de arquivos remotos para pastas ativas ou pastas de saída na janela Conta de Serviço, siga um destes procedimentos:
	- Insira o nome da conta do Windows que executa os serviços do Xerox® FreeFlow® Core.
	- Marque a caixa de seleção da conta do sistema local.

Se você usa uma conta de domínio:

- Insira a conta de domínio neste formato: <domínio>\<nome-de-usuário>.
- Digite a senha da conta de domínio.

Se você usa uma conta local:

- Insira o nome do usuário usando um dos dois formatos: <nome-de-host>\<nome-deusuário> ou <nome-de-usuário>.
- Digite a senha da conta local.

Nota: O programa de instalação configura os serviços e o MSMQ (Microsoft Message Queuing) automaticamente, usando as credenciais da conta do Windows. Para alterar as configurações após a instalação, no menu Iniciar do Windows, use o utilitário FreeFlow® Core Configuração.

- 10. Insira as informações de administração do banco de dados na janela Informações do Banco de Dados. Clique em Avançar.
	- a. Para um banco de dados instalado no Servidor do Xerox® FreeFlow® Core:
		- Para uma conta de domínio, insira o nome do administrador neste formato: <domínio> \<nome-de-usuário>. Digite a senha da conta de domínio.
		- Para uma conta local, insira o nome do administrador em um destes dois formatos: <nome-dehost>\<nome-de-usuário> ou <nome-de-usuário>. Digite a senha da conta local.
		- O instalador do Xerox® FreeFlow® Core é diferente do instalador do Microsoft® SQL Server. No instalador do Xerox® FreeFlow® Core, insira o nome do host e a ID da instância em campos separados.
	- b. Para um banco de dados remoto instalado em um servidor do banco de dados separado:
		- Para uma conta de domínio, insira o nome do administrador neste formato: <domínio> \<nome-de-usuário>. Digite a senha da conta de domínio.
		- As contas locais não são compatíveis quando se usa um banco de dados remoto.
		- O instalador do Xerox® FreeFlow® Core é diferente do instalador do Microsoft® SQL Server. O nome do host e a ID da instância são inseridos em campos separados.
		- Insira o nome do servidor remoto de uma das formas a seguir: Nome de domínio totalmente qualificado (FQDN), nome DNS ou endereço IP.

Nota: Para um banco de dados remoto configurado com autenticação de modo misto, a conta do sistema local não é compatível.

- 11. Insira o novo nome de usuário e senha criados para o administrador do Xerox® FreeFlow® Core na janela Administradores do Xerox® FreeFlow® Core. Clique em Avançar.
- 12. Após concluir a instalação, clique em Concluir, depois clique em Sim para reiniciar o servidor.

### <span id="page-12-0"></span>Atualizações da Licença

Se uma das condições a seguir existir, atualize a licença do FreeFlow® Core:

- A configuração do Xerox® FreeFlow® Core contém módulos opcionais e você optou por licenciar através da Internet usando a chave de ativação durante a instalação.
- Você deseja atualizar uma licença de Teste para uma licença de Produção.

Para atualizar o licenciamento do software Xerox® FreeFlow® Core:

- 1. Faça login na interface web do Xerox® FreeFlow® como administrador.
- 2. No menu Administração, selecione Licença do Xerox® FreeFlow® Core.
- 3. Selecione um método para validar a licença.
	- Para atualizar a licença com um arquivo DAT, clique em Carregar Licença.
	- Para pesquisar um arquivo DAT, selecione o ícone da pasta.
	- Se tiver o Kit de Ativação da Licença, utilize a opção Fazer Download da Licença no Portal de Ativação do Software. Para mais detalhes, consulte Licença de [Produção.](#page-7-2)
- 4. A caixa de diálogo se fechará depois que a mensagem de licença ativada com sucesso for exibida.

[Instalação](#page-6-0) do Software Xerox® FreeFlow® Core

### <span id="page-14-0"></span>Procedimentos de instalação opcionais

Este capítulo contém:

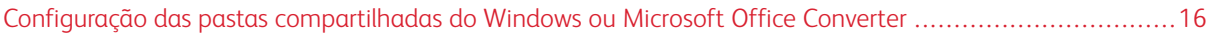

### <span id="page-15-0"></span>Configuração das pastas compartilhadas do Windows ou Microsoft Office Converter

Para obter as instruções mais recentes de conversão por meio do Office, consulte as Notas da versão do *Xerox® FreeFlow® Core*. Para obter o documento, acesse a página da Web do FreeFlow® Core em [http://xerox.com/]( https://xerox.com/automate) [automate]( https://xerox.com/automate). No topo da página, selecione Recursos do proprietário e depois selecione Notas da versão que incluem os requisitos completos do sistema.

### <span id="page-16-0"></span>Procedimentos de pós-instalação

Este capítulo contém:

### [Fluxos](#page-17-0) de [trabalho](#page-17-0) do Easy Start. . . . . . . . . . . . . . . . . . . . . . . . . . . . . . . . . . . . . . . . . . . . . . . . . . . . . . . . . . . . . . . . . . . . . . . . . . . . . . . . . . . . . . . . . . . . . . . . . . . . . . . .18 [Firewa](#page-18-0)ll do [Windows](#page-18-0) e Proteção contra Vírus. . . . . . . . . . . . . . . . . . . . . . . . . . . . . . . . . . . . . . . . . . . . . . . . . . . . . . . . . . . . . . . . . . . . . . . . . . . . . . . . . . . . . . .19

### <span id="page-17-0"></span>Fluxos de trabalho do Easy Start

Para configurar seu servidor com fluxos de trabalho predefinidos, faça download dos fluxos de trabalho do Xerox® FreeFlow® Core Easy Start. Para obter os fluxos de trabalho do Easy Start, acesse a página da Web do FreeFlow<sup>®</sup> Core em <http://xerox.com/automate>. No topo da página, clique em Recursos do proprietário e depois selecione Downloads. Para obter descrições detalhadas dos requisitos de configuração de cada fluxo de trabalho e produto, consulte o *Guia de Instruções de Operação de Fluxos de Trabalho do Xerox®FreeFlow® Core Easy Start*. É possível fazer download do guia na seção Recursos do proprietário.

### <span id="page-18-0"></span>Firewall do Windows e Proteção contra Vírus

Os detalhes de ativação e configuração do Windows Firewall são fornecidos no *Guia de Segurança do Xerox® FreeFlow® Core*. Esse guia inclui recomendações de configuração do software de antivírus. O *Guia de Segurança* está disponível na página de Informações de Segurança da Xerox em <https://www.xerox.com/security/>. Clique e abra a seção Software de Fluxo de Trabalho, em seguida selecione FreeFlow Core.

[Procedimentos](#page-16-0) de pós-instalação

# <span id="page-20-0"></span>Atualizações

Para obter instruções de atualização, consulte as Notas da versão do *Xerox® FreeFlow® Core*. Para obter as Notas da versão, acesse a página da Web do Xerox® FreeFlow® Core em [https://xerox.com/automate.](http://xerox.com/automate) No topo da página, selecione Recursos do proprietário e depois selecione Notas da versão que incluem os requisitos completos do sistema.

[Atualizações](#page-20-0)

### <span id="page-22-0"></span>Permissões do banco de dados para os usuários do Active Directory ou do Windows local

#### Este apêndice contém:

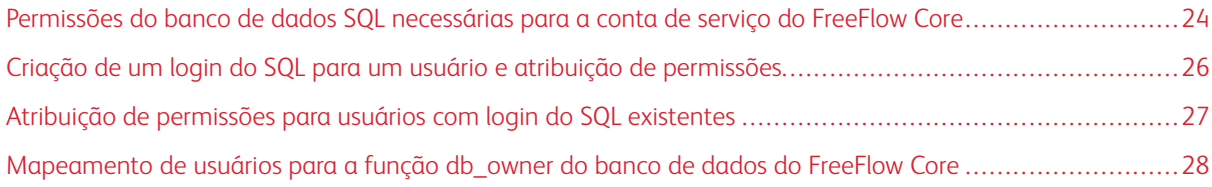

Esta seção descreve as permissões do banco de dados remoto ou local necessárias para os usuários do Active Directory (AD) ou do Windows local.

Quando o usuário seleciona a autenticação do Windows no programa de instalação ou no FreeFlow Core Configuração, a conta de serviço do FreeFlow Core requer as permissões para acessar o Microsoft SQL Server. Esta seção fornecerá as etapas exigidas para atribuir as permissões necessárias, caso a conta de serviço do FreeFlow não tenha as permissões necessárias.

[Permissões](#page-22-0) do banco de dados para os usuários do Active Directory ou do Win[dows](#page-22-0) local

<span id="page-23-0"></span>Permissões do banco de dados SQL necessárias para a conta de serviço do FreeFlow

### Core

As permissões do banco de dados SQL necessárias para a conta de serviço do FreeFlow Core são as seguintes:

- Durante a instalação do FreeFlow Core, as permissões de login do SQL Server são necessárias para a conta de serviço do FreeFlow Core e o usuário do Windows que fez login.
- Durante a instalação do FreeFlow Core, a função do servidor dbcreator é necessária para a conta de serviço do FreeFlow Core e o usuário do Windows que fez login.
- Após a instalação, será necessário o mapeamento de usuários db\_owner no SQL Server.

 $\mathscr{O}$ Nota: A função do servidor sysadmin não é necessária para a conta de serviço do FreeFlow ou para o usuário do Windows que fez login.

A tabela a seguir especifica quando a configuração manual é necessária para configurar as permissões do banco de dados para usuários do Active Directory (AD) ou do Windows local:

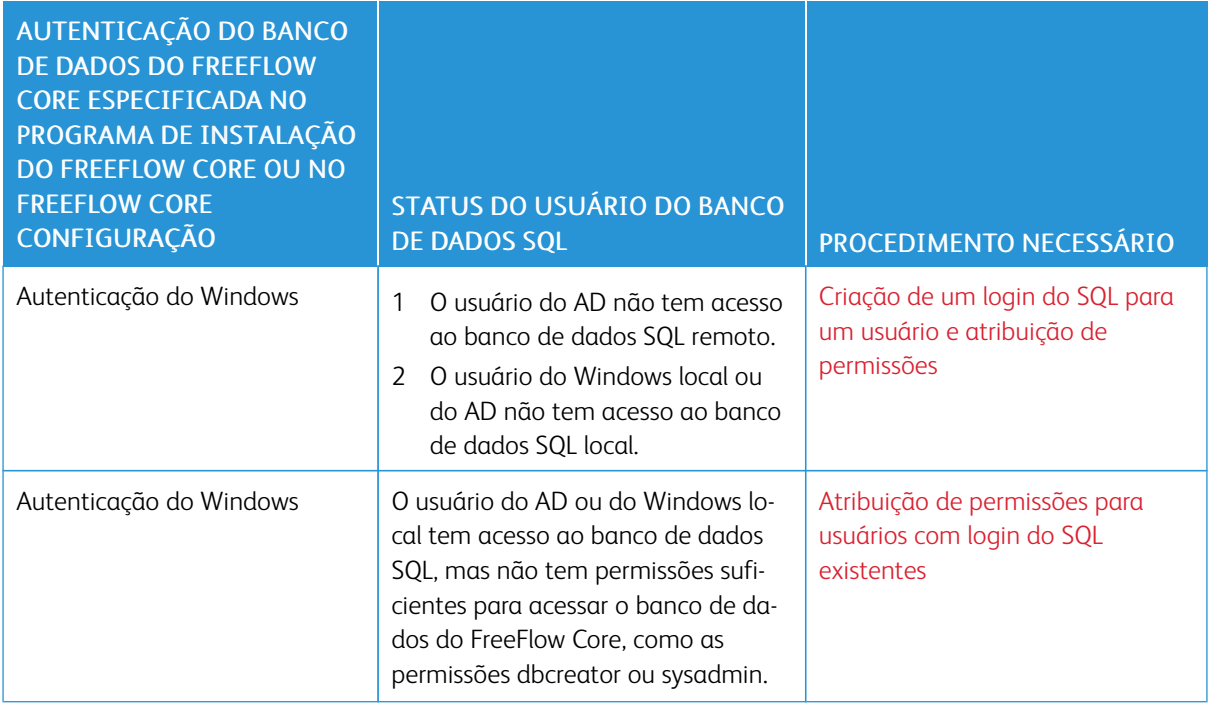

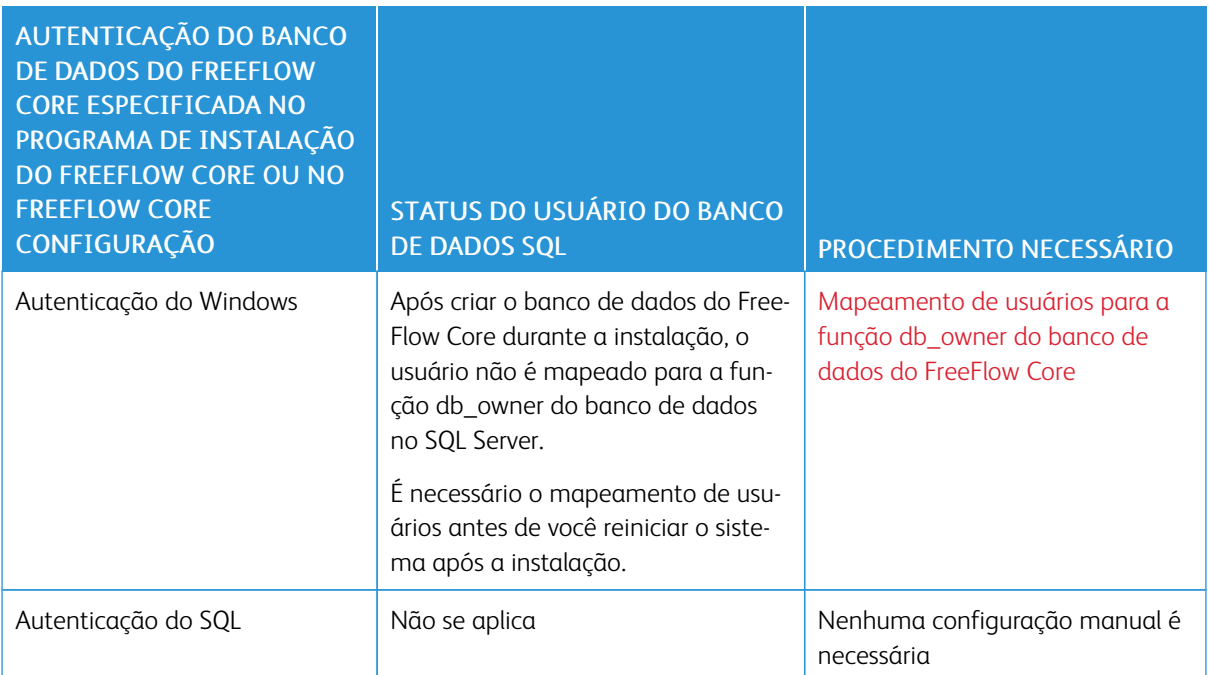

[Permissões](#page-22-0) do banco de dados para os usuários do Active Directory ou do Win[dows](#page-22-0) local

### <span id="page-25-0"></span>Criação de um login do SQL para um usuário e atribuição de permissões

Para usuários do Active Directory ou do Windows local que não têm acesso ao banco de dados SQL, é necessário criar um login do SQL. Após criar o login, você precisa atribuir as permissões necessárias para que o usuário tenha acesso ao banco de dados do FreeFlow Core.

Nota: Para a conexão do banco de dados remoto, o SQL Server não permite que o usuário crie a conta de usuário do Windows local.

- 1. Use o Microsoft SQL Server Management Studio para conectar-se ao SQL Server usando uma conta com privilégios sysadmin do SQL Server.
- 2. No painel de navegação Explorador de objetos, expanda Segurança e depois expanda Logins.
- 3. Clique com o botão direito em Logins e depois selecione Novo login….

A caixa de diálogo Login - Novo é exibida.

- 4. No painel de navegação, selecione a página Geral. No campo Nome de login:, forneça o nome do usuário totalmente qualificado e selecione Autenticação do Windows.
	- Nota: Assegure-se de que a conta do Active Directory use o nome de domínio totalmente qualificado, por exemplo, <domínio>\<nome-de-usuário>. Assegure-se de que as contas do Windows incluam o nome da máquina, por exemplo, <nome-do-sistema>\<nome-de-usuário>.
- 5. No painel de navegação esquerdo, selecione a página Funções do servidor.
- 6. Na lista Funções do servidor, marque a caixa de seleção dbcreator ou sysadmin, dependendo do nível de acesso necessário e depois clique em OK.

O login do SQL é criado para o usuário do AD ou do Windows local com acesso à função do servidor dbcreator ou sysadmin.

Nota: Se você criar o login do SQL com acesso à função do servidor dbcreator, após instalar o FreeFlow Core, execute o mapeamento de usuários. Para obter mais informações, consulte [Mapeamento](#page-27-0) de usuários para a função db owner do banco de dados do FreeFlow Core.

### <span id="page-26-0"></span>Atribuição de permissões para usuários com login do SQL existentes

Se um usuário tiver um login do SQL, mas não tiver permissões suficientes para acessar o banco de dados do FreeFlow Core, execute as seguintes etapas:

- 1. Faça login no SQL Server com a conta do Active Directory (AD) ou do Administrador do sistema (Conta SQL). Para executar este procedimento, são necessárias as permissões sysadmin.
- 2. No painel de navegação Explorador de objetos, expanda Segurança e depois expanda Logins.
- 3. Na lista de logins, verifique se o nome de login do SQL está disponível para o usuário do Active Directory ou do Windows local ao qual você deseja atribuir permissões. Se o nome de login do SQL não aparecer na lista, consulte Criação de um login do SQL para um usuário e atribuição de [permissões.](#page-25-0)
- 4. Clique com o botão direito no nome de login do SQL e selecione Propriedades.

A caixa de diálogo Propriedades de login é exibida.

- 5. No painel de navegação esquerdo, selecione a página Funções do servidor. Na lista Funções do servidor, marque a caixa de seleção dbcreator ou sysadmin, dependendo do nível de acesso necessário e depois clique em OK.
	- Nota: Se você criar o login do SQL com acesso à função do servidor dbcreator, após instalar o FreeFlow Core, execute o mapeamento de usuários. Para obter mais informações, consulte [Mapeamento](#page-27-0) de usuários para a função [db\\_owner](#page-27-0) do banco de dados do FreeFlow Core.

[Permissões](#page-22-0) do banco de dados para os usuários do Active Directory ou do Win[dows](#page-22-0) local

### <span id="page-27-0"></span>Mapeamento de usuários para a função db\_owner do banco de dados do FreeFlow

#### Core

Para atribuir permissões ao banco de dados do FreeFlow Core criado, é necessário mapear os usuários para a função db\_owner do banco de dados. Após concluir a instalação do FreeFlow Core, execute as seguintes etapas:

- 1. Faça login no SQL Server com a conta do Active Directory (AD) ou do Administrador do sistema (Conta SQL). Para executar este procedimento, são necessárias as permissões sysadmin.
- 2. No painel de navegação Explorador de objetos, expanda Segurança e depois expanda Logins.
- 3. Clique com o botão direito no nome de login do SQL e selecione Propriedades.

A caixa de diálogo Propriedades de login é exibida.

- 4. No painel de navegação esquerdo, selecione a página Mapeamento de usuários.
- <span id="page-27-1"></span>5. Na seção Usuários mapeados para este login:, selecione o nome do banco de dados do FreeFlow Core. Na seção Associação da função do banco de dados para:, marque a caixa de seleção db owner. Os bancos de dados do FreeFlow Core têm o prefixo OAP.
- 6. Para cada banco de dados do FreeFlow Core, repita a [etapa](#page-27-1) 5.
- 7. Clique em OK.

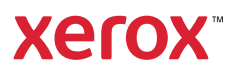